## **PROCESS FLOW FOR PARTIAL ADJUSTMENT OF ADVANCE BILLS**

User will follow the same procedure as they are following now to prepare TR28 normal adjustment Bill.

(**Note**: Partial adjustment can be submitted only for advances drawn on or before **31.03.2022**)

User will fill up the bill details as below:

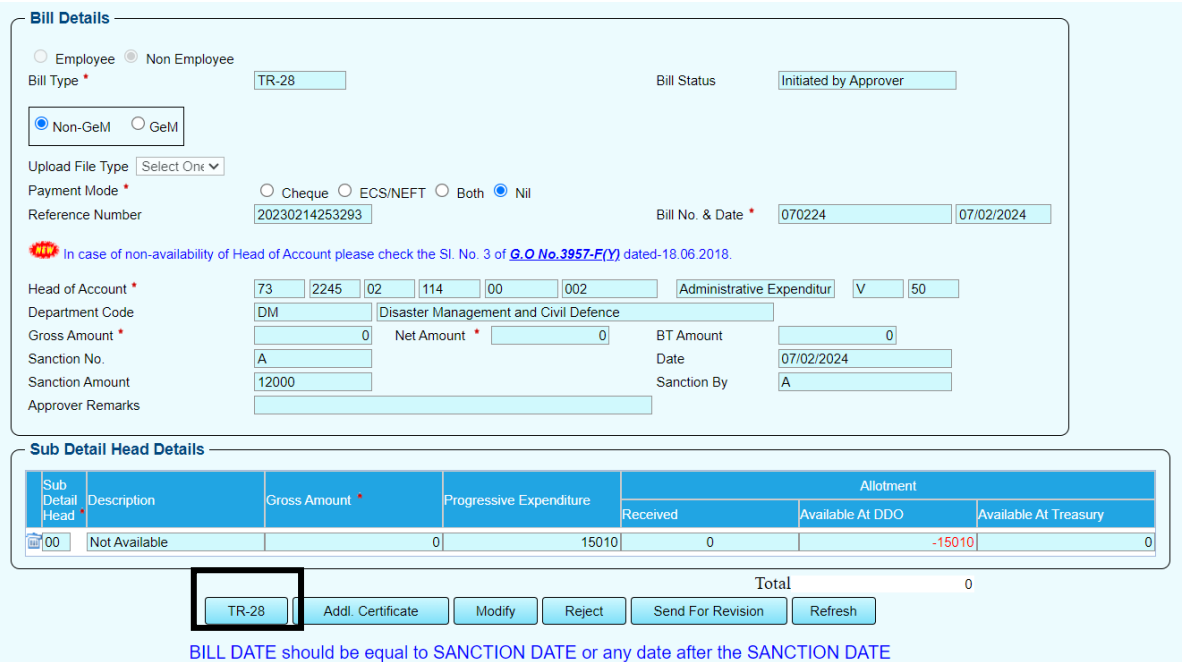

On clicking <TR 28>, button, marked above, user will get the following form.

If the user wants to adjust the whole amount of the advance bill in a single adjustment bill,(s)he will leave the tick **[]** under the column titled "is Adjustment Full" as it is, as shown below.

(**Note:** Three adjustment bills can be submitted in a single TR 28, if each of them is for adjustment of full amount of respective advances. While for partial adjustment, only one such adjustment bill can be included in this TR 28.)

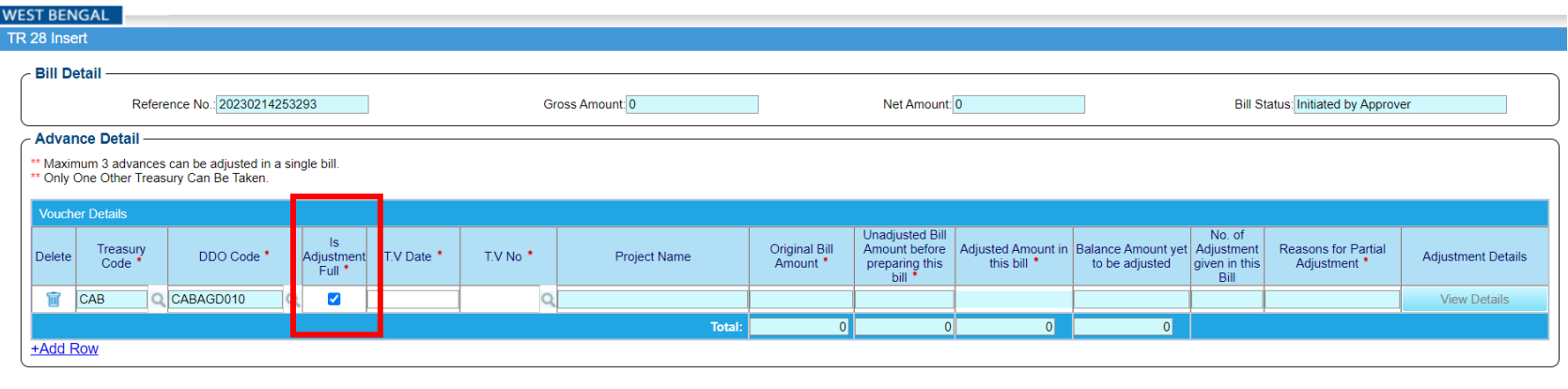

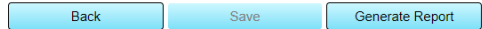

For partial adjustment of an advance, first the user has to uncheck/remove the tick **[]** in the column'Is Adjustment Full' and the minimum amount of partial adjustment must be 20% or more of the original advance.If it is the last adjustment bill for the residual unadjusted amount, the restriction will not apply and the residual amount can be adjusted, even if it is below 20%.

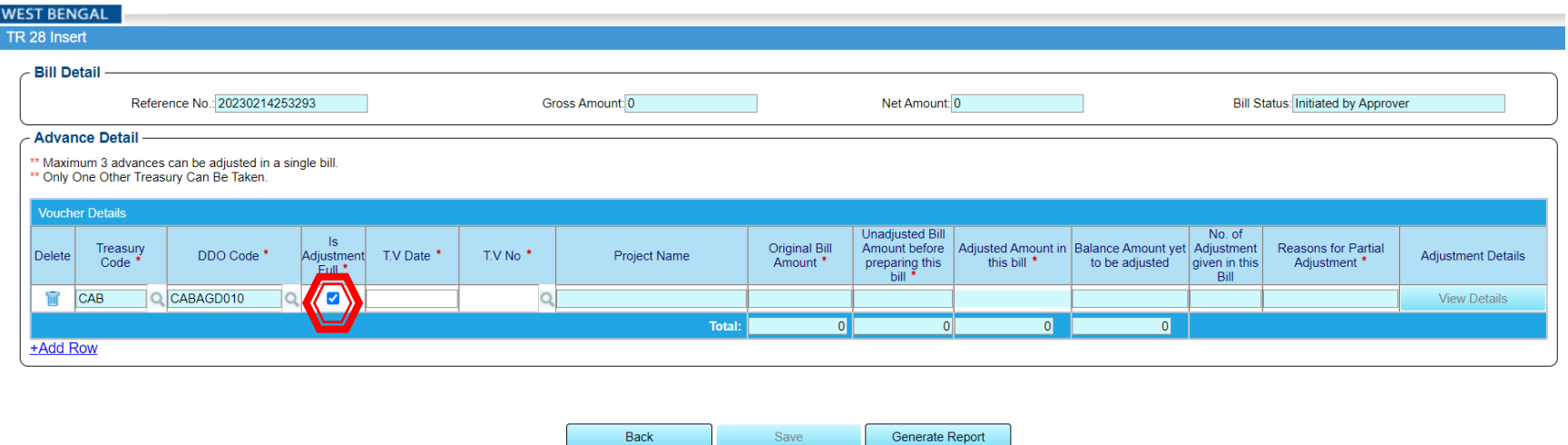

On removal of the tick, the user will get a screen like this with the information of minimum partial adjustment admissible.

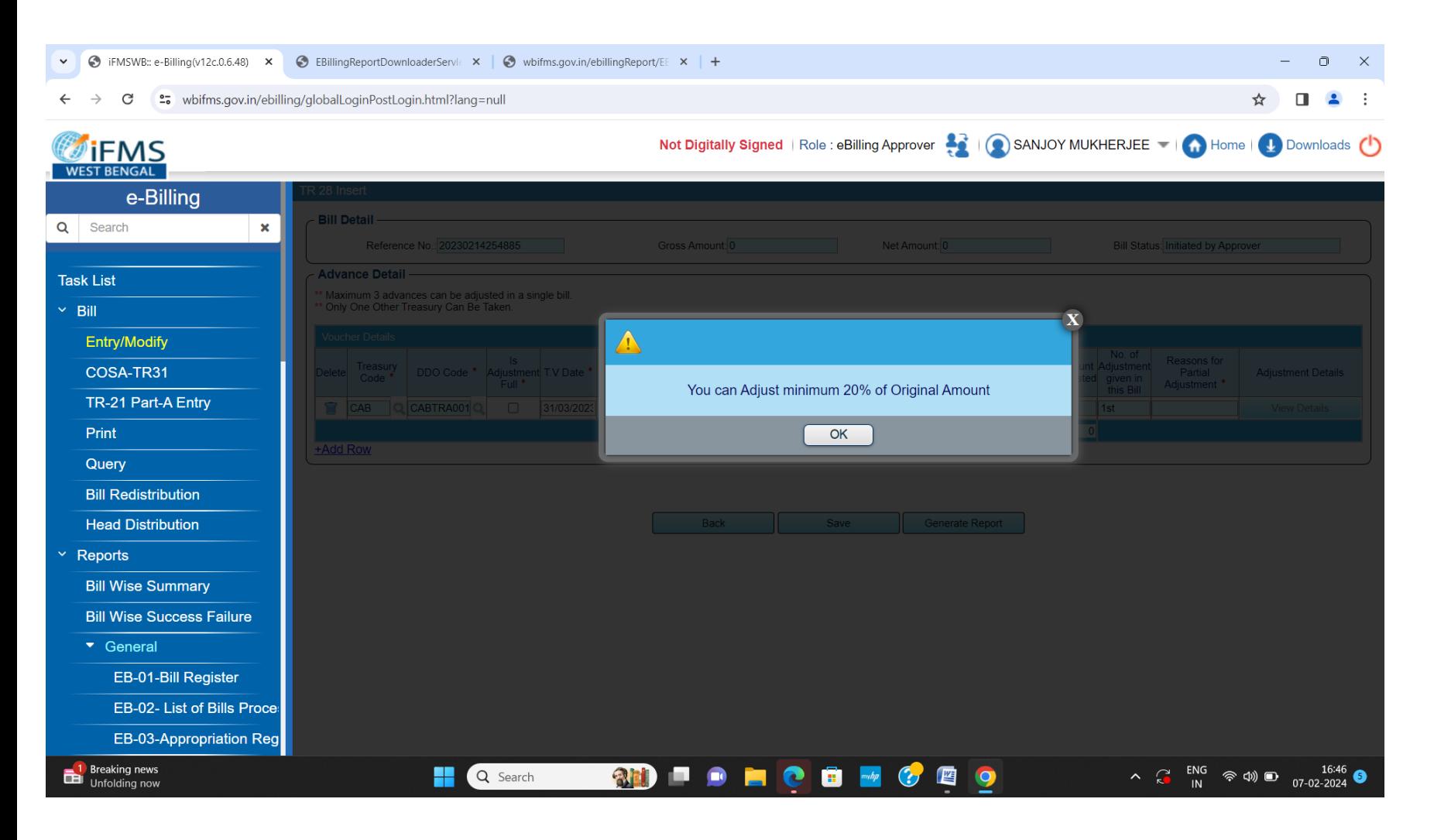

On clicking the<OK> button, user will get the following screen where user should have to enter the 'TV Date' of the original advance bill:

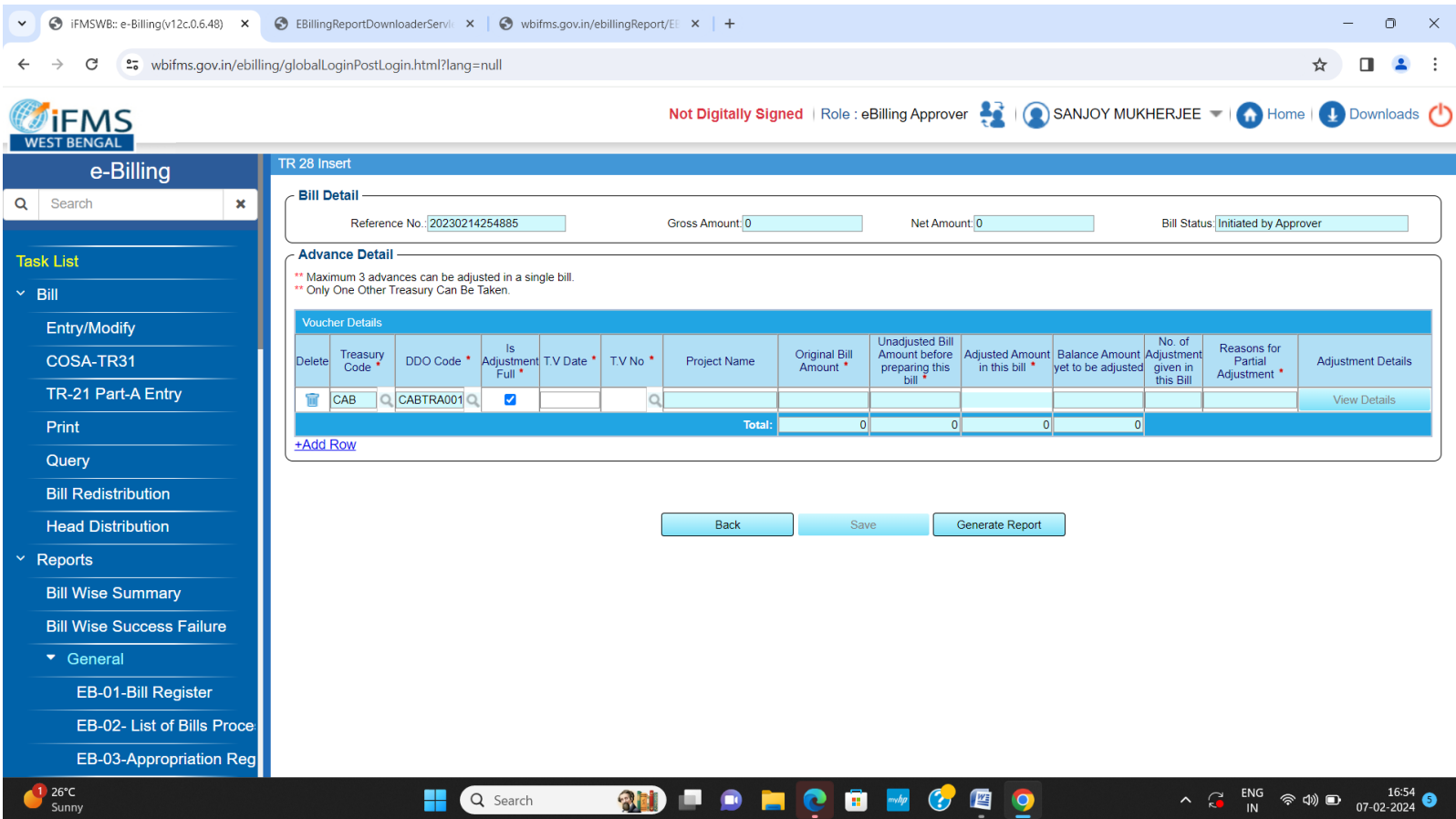

After entering the 'TV Date' of the original advance bill, user will be shown the advance bills drawn on that date (in pop up LOV) and would select the advance bill for which adjustment is being submitted:

**(Note:**If the advance bill is not found here, please log a call and contact eGovernance Group of Finance Department with the call log no. and all details of the Advance Bill**)**

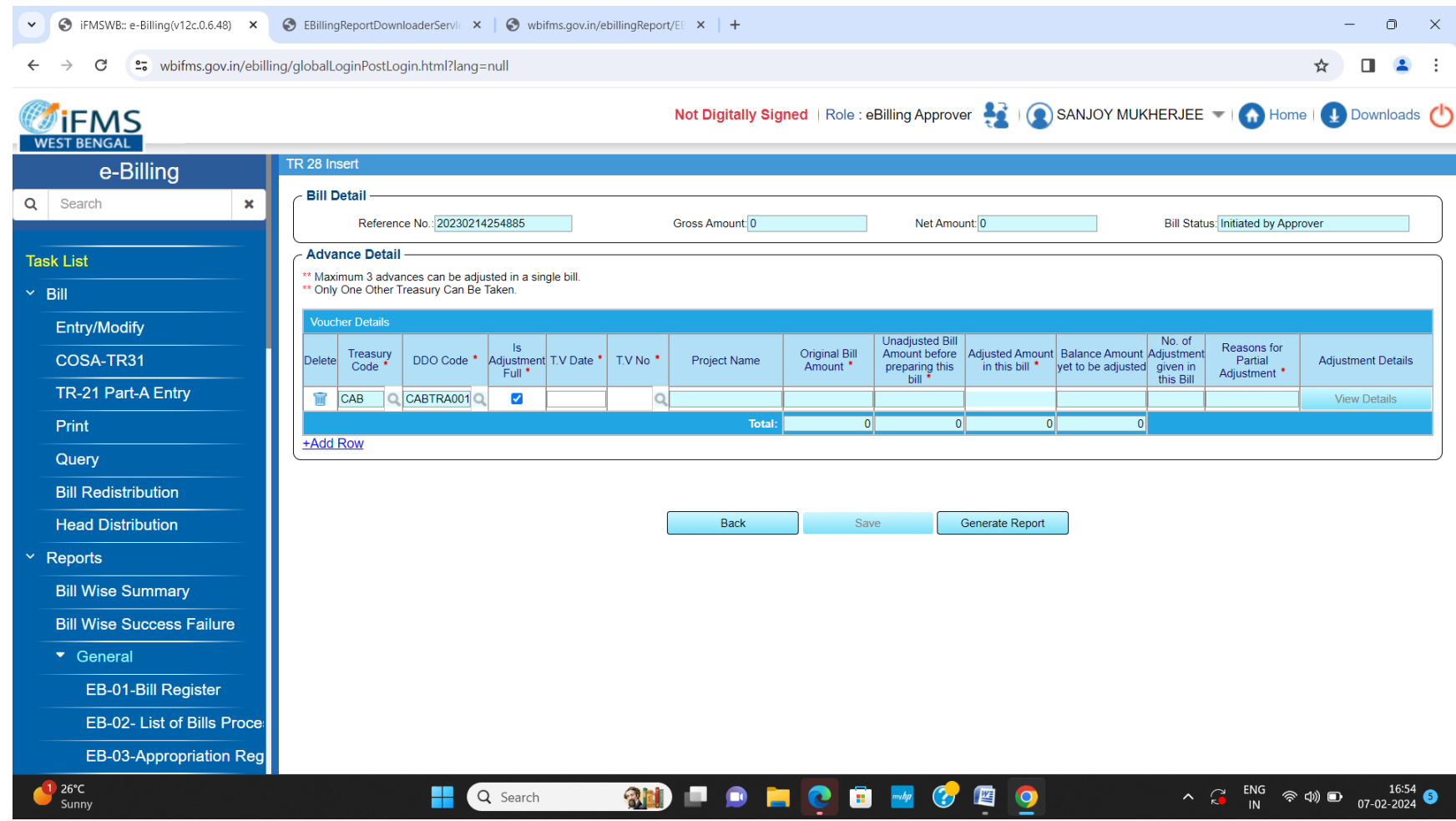

Now you have to enter the amount to be adjusted, and on doing so, the unadjusted balance amount will be calculated by system, the sequential number of this particular adjustment bill will be filled in automatically.

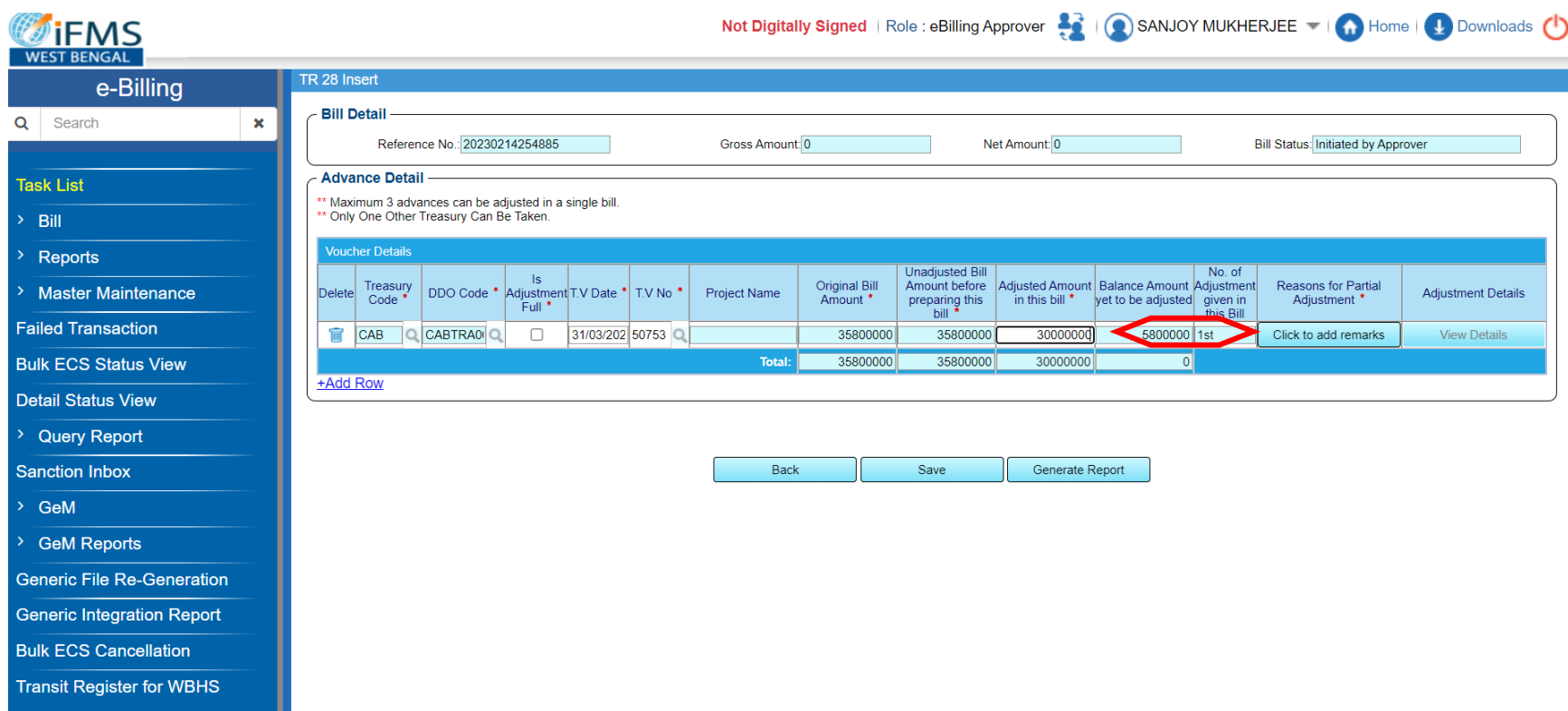

Next, you have to click on 'Add Remarks'; a popup window will appear to write down the remarks. Please be very careful while writing the remarks; give valid reason for partial adjustment. These remarks will be reviewed by the higher authorities of the Government in the Finance Department.

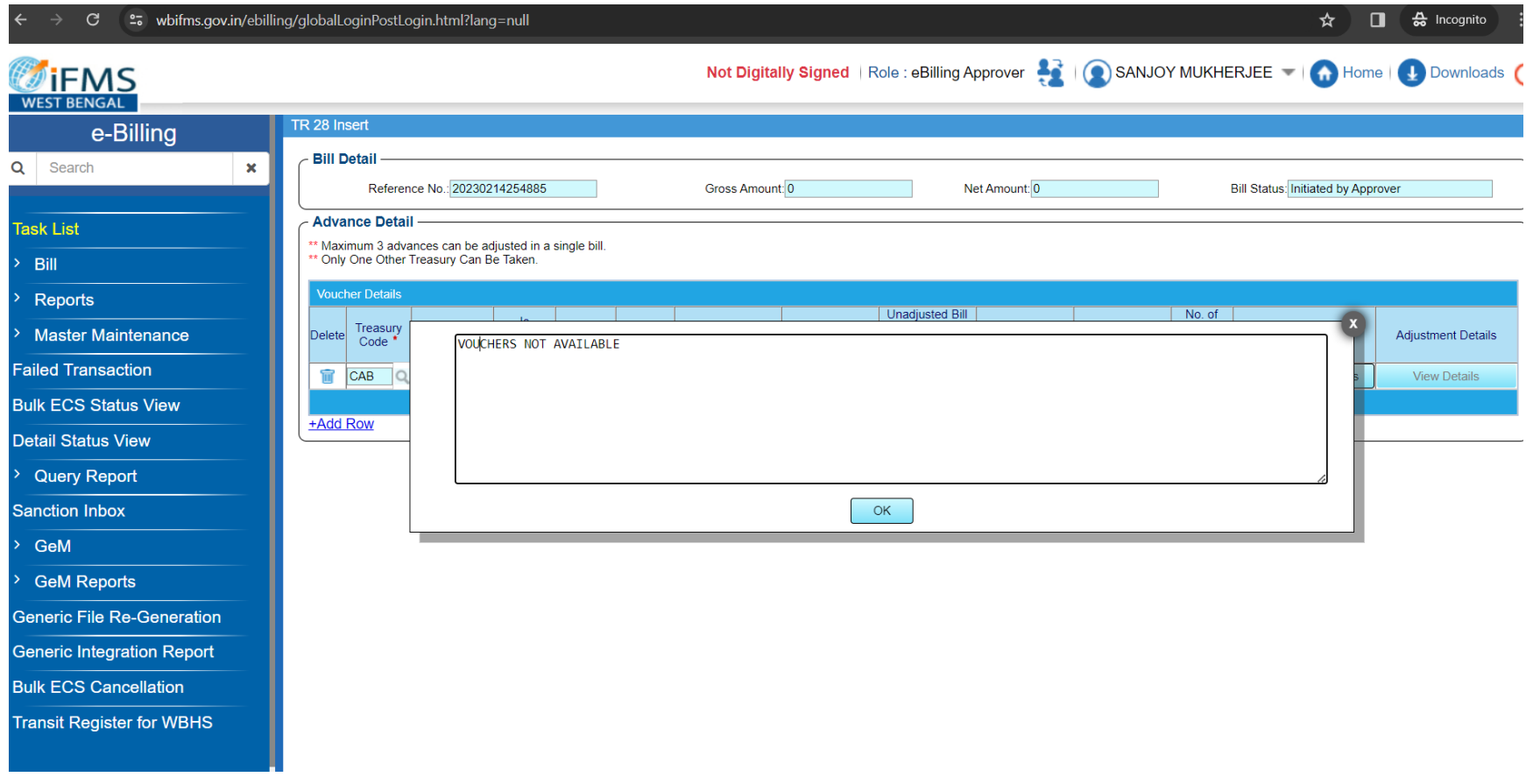

Thereafter, you will need to click <View Details> under 'Adjustment Details' column:

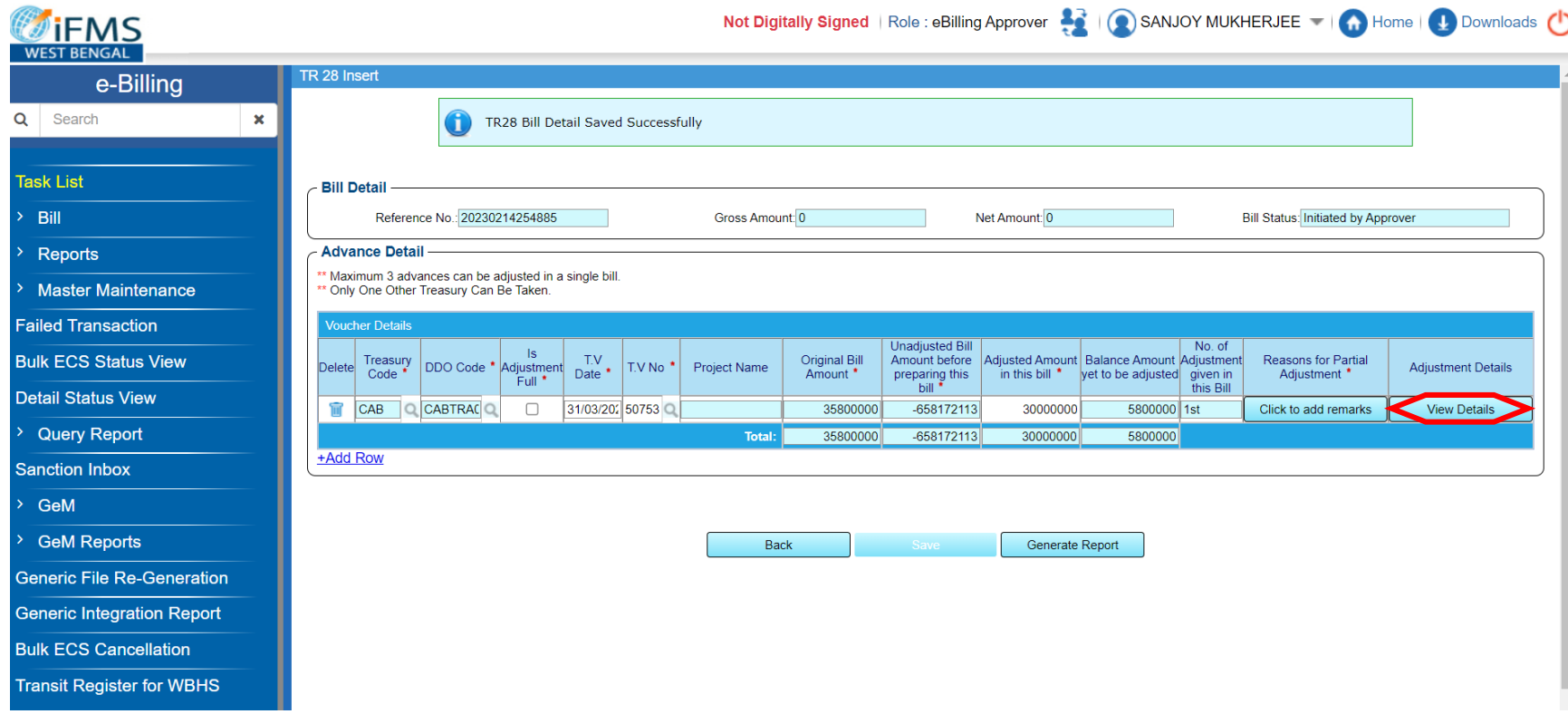

You will reach this form with three parts. In the first part give sub-voucher details. Use <Add Row>, if there are more than one subvoucher to be entered. In the third part, enter Refund Challan Details, if any and press <Save> button. It closes this new form. Next, click on <Generate Report> button to print the "Annexure of Adjustment Details' as shown on the next page which is to be signed by the DDO and submitted along with the Adjustment Bill.

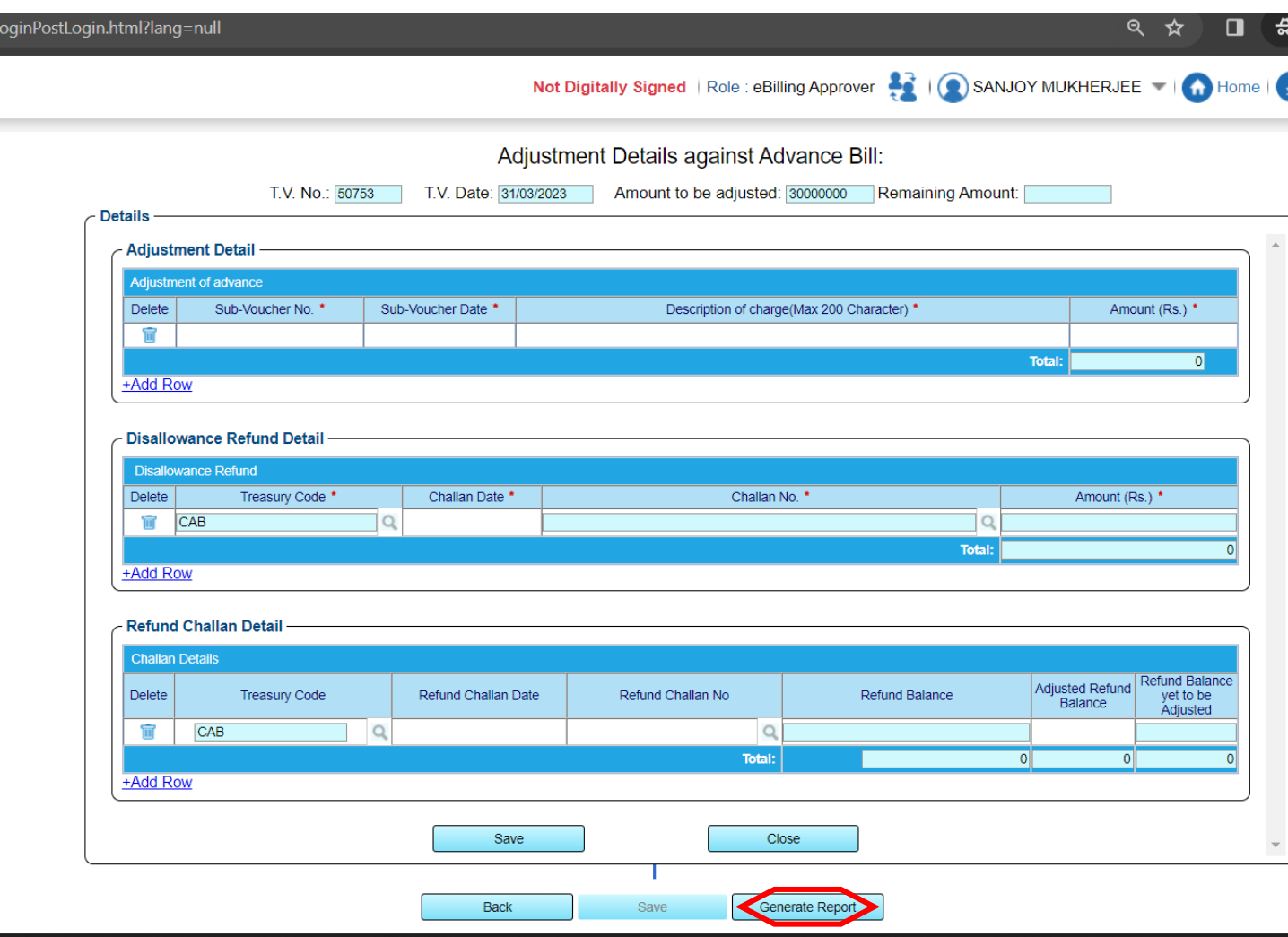

## Annexure of Adjustement Details

Annexure of advance details for which adjustments are being given by the O.S.D., TRANSPORT DEPTT.(CABTRA001)in the Adjustment Bill No.070224 Dated-07/02/2024

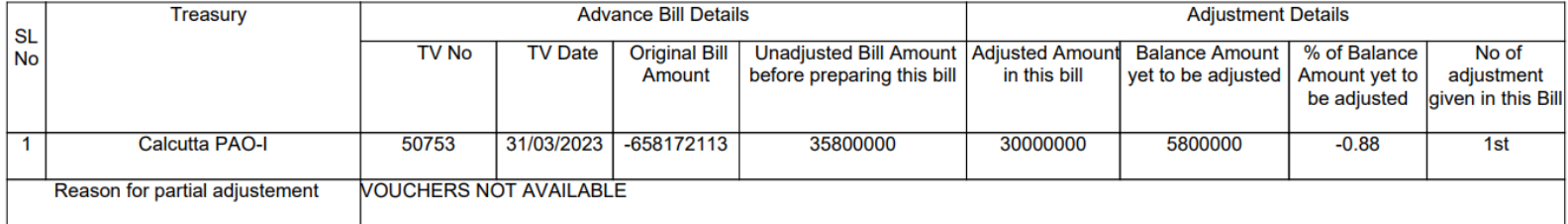

## **Bill wise Adjustment**

m

 $\sim$ 

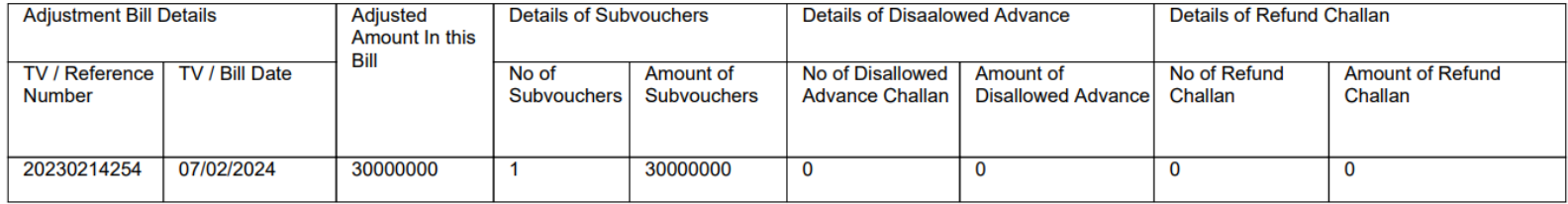

 $-$ 

**Contract** 

 $\bullet = \bullet$ 

 $\mathbf{A} = \mathbf{A}$ 

Signature of DDO